## STEPS TO SETTING UP ADVISING APPOINTMENT

Go to your Cane Link Account: <a href="https://canelink.miami.edu">https://canelink.miami.edu</a> → Click on the EAB Campus (formerly GradesFirst) link

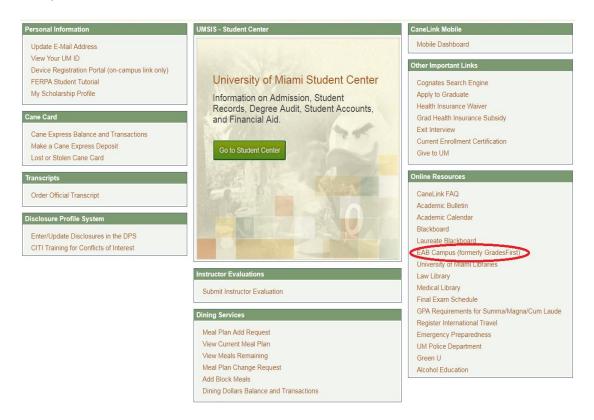

2. Select the "Get Advising" on the top right-hand menu

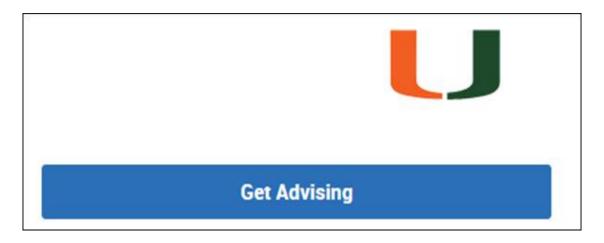

3. Select Division of Continuing & International Education, then choose the type of appointment (in person or via phone) and hit next.

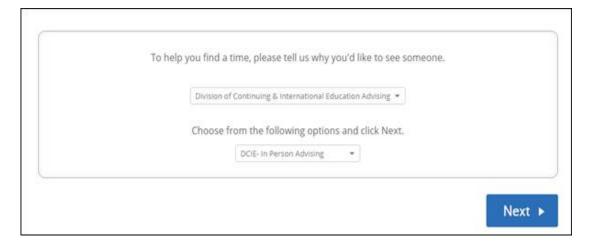

4. Select the location (if you chose DCIE-Phone you will only have the phone option, if you chose inperson you will only have the in-person option) and your advisor.

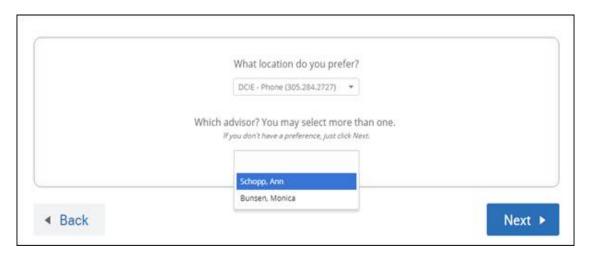

5. Select the Morning or Afternoon of the day you prefer and then the time.

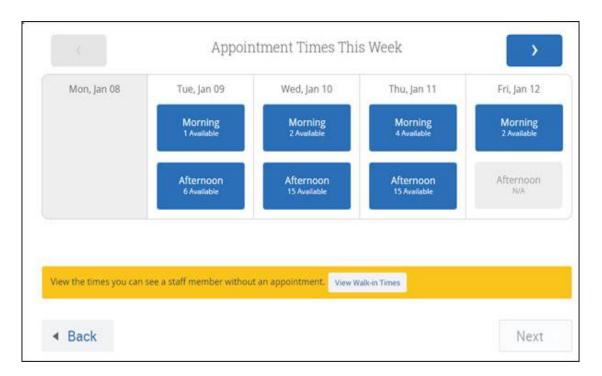

## 6. Confirm your appointment.

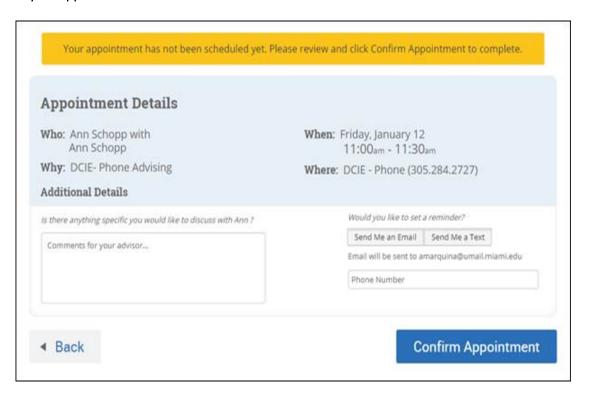